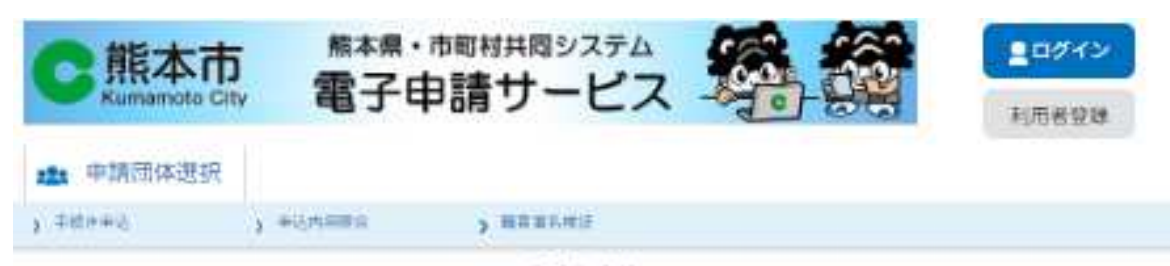

## 手続き申込

# 利用者ログイン

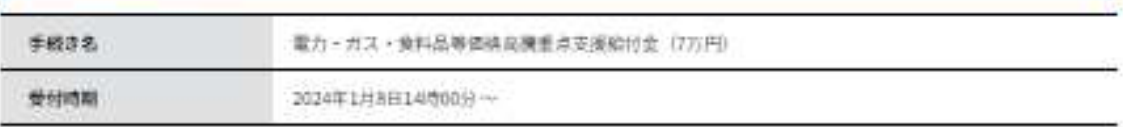

利用者登録せずに申し込む方はこちら

利用者資料される方はころら

既に利用者登録がお済みの方

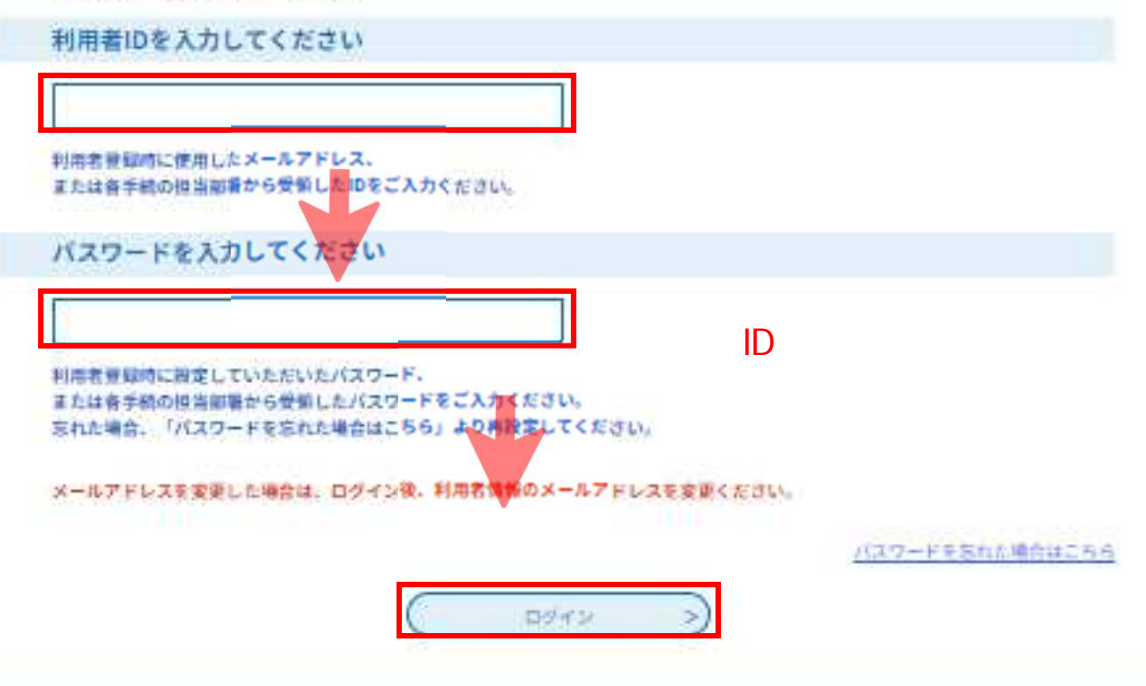

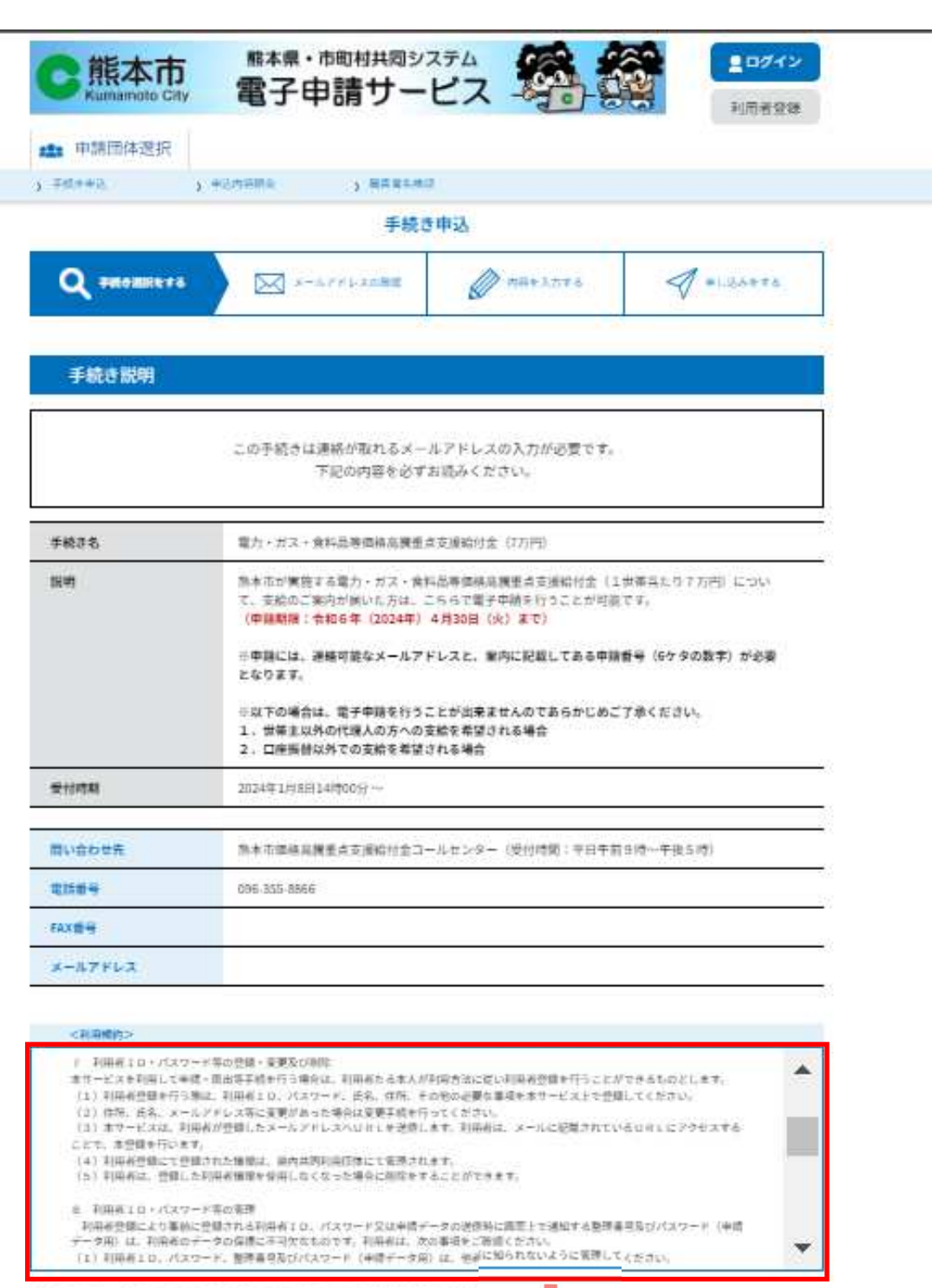

利用規約を読んでご理

いただけた 同意する  $\overline{\left( \cdot \right)}$  $-3\wedge 8\wedge$  $0074$ K

2

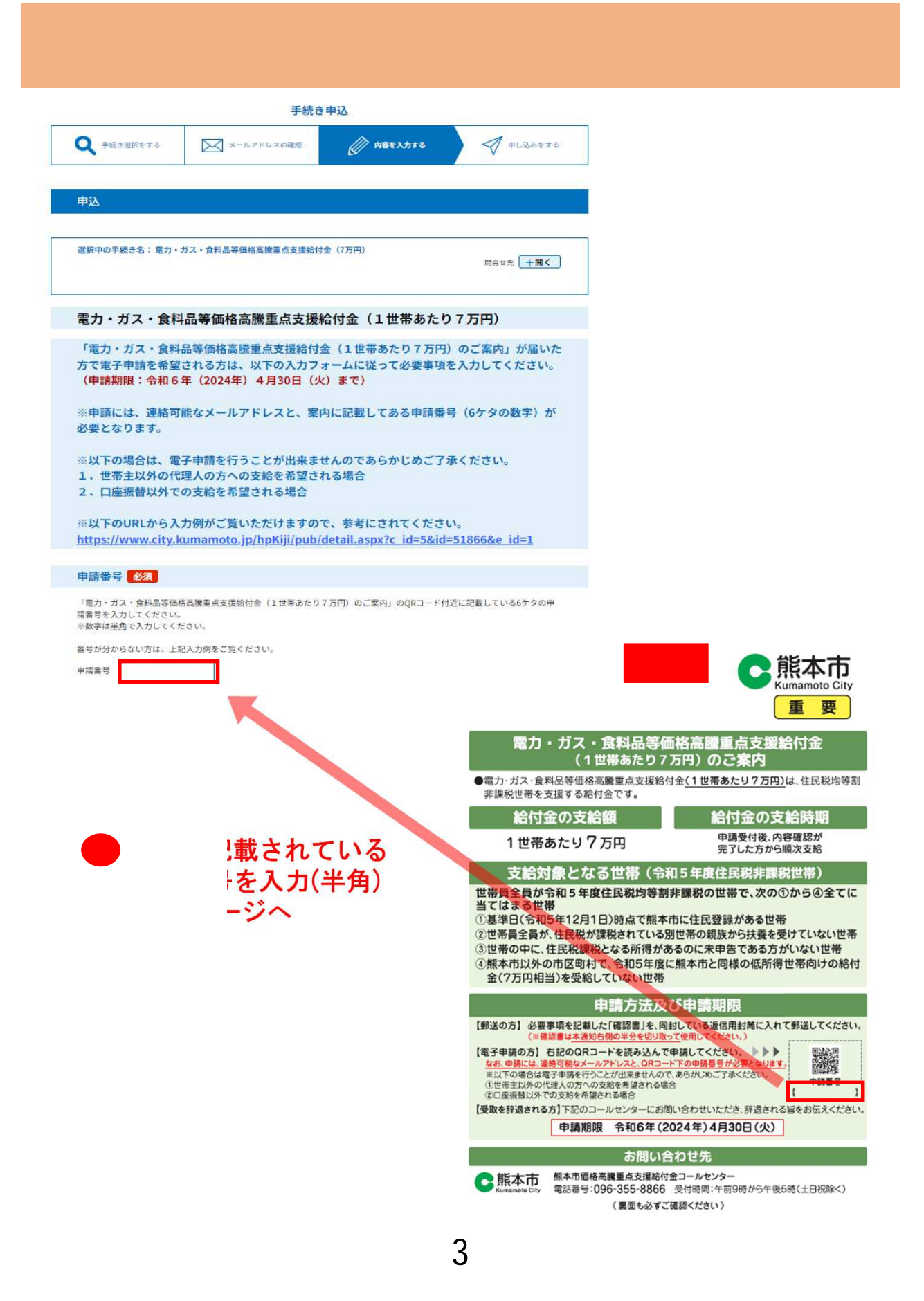

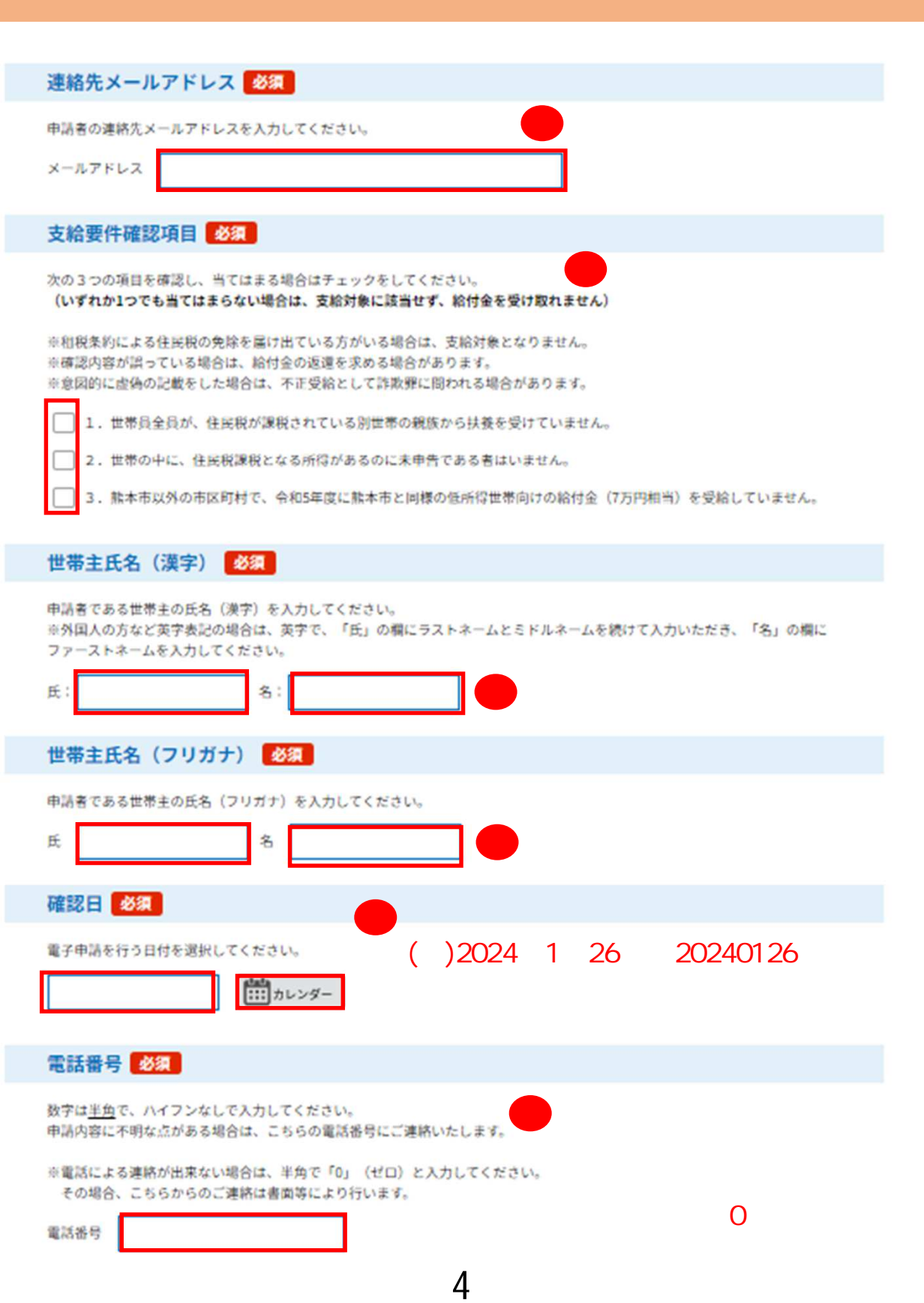

# 振込希望口座

振込を希望される口座の通帳やキャッシュカードをご確認いただき、誤りがないよう入力して ください。誤った情報が入力されていた場合、振込が遅れることもございますのであらかじめ ご了承ください。

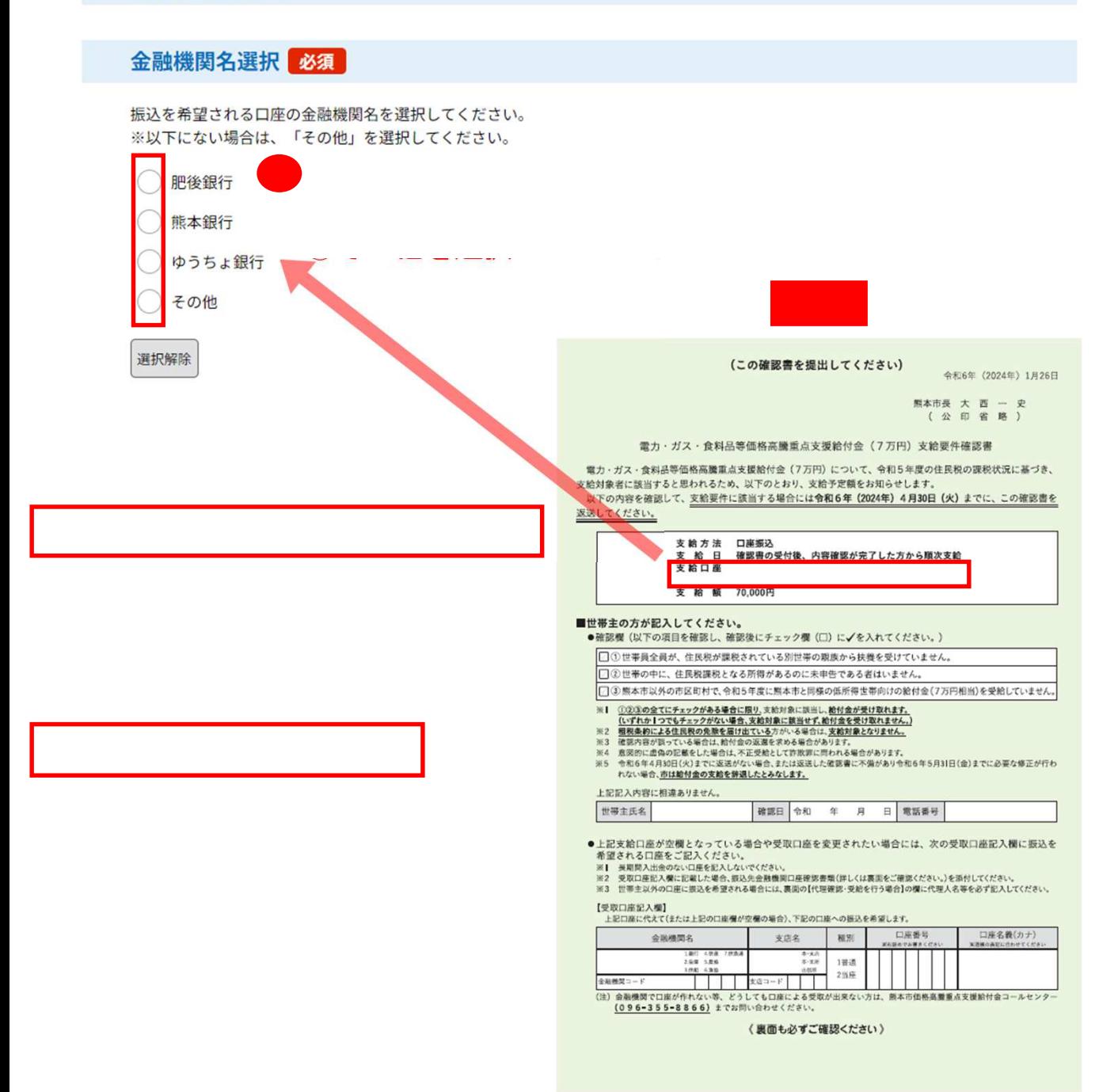

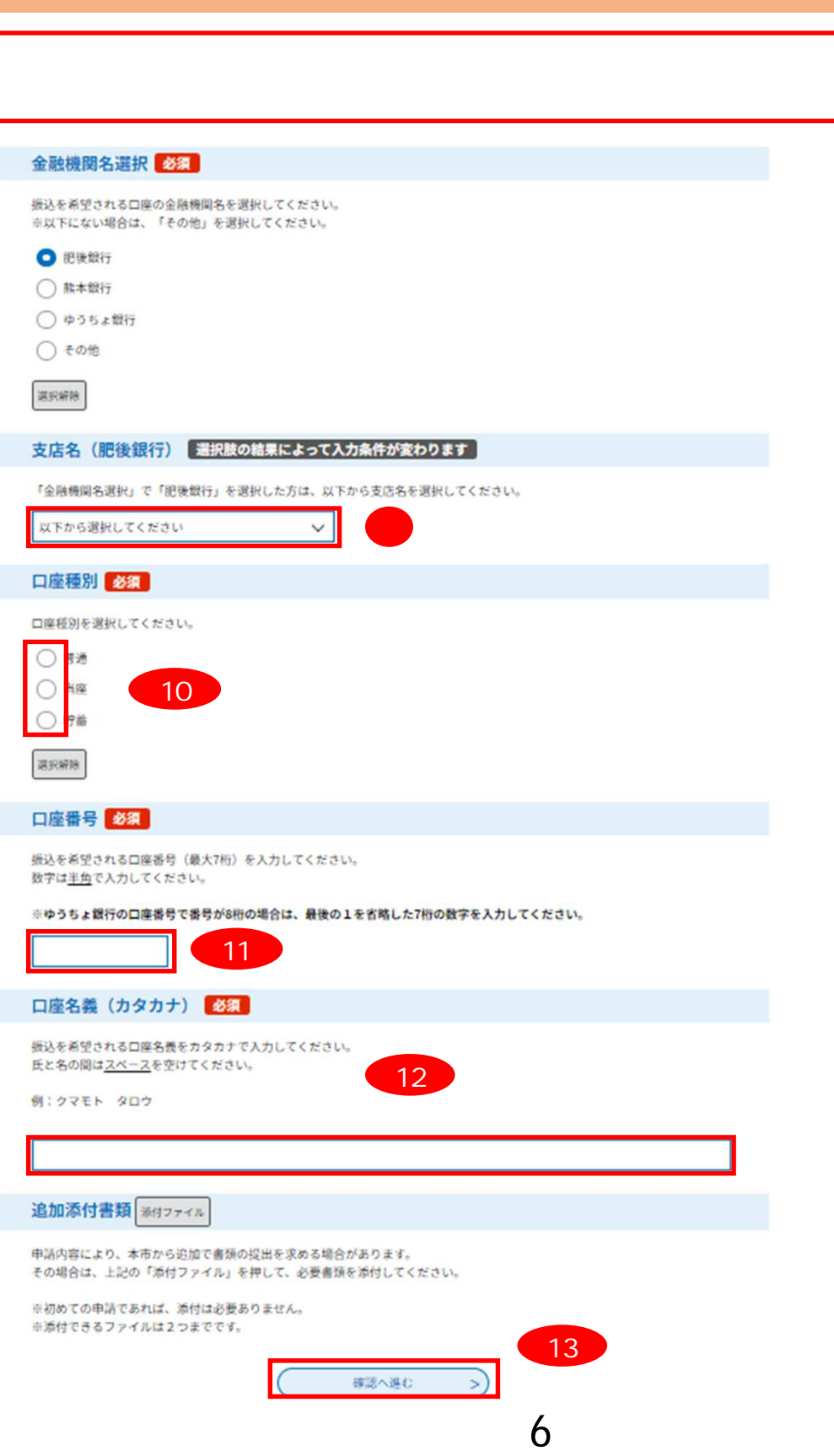

#### まだ申込みは完了していません。

## ※下記内容でよろしければ「申込む」ボタンを、修正する場合は「入力へ戻る」ボタンを押してください。

電力・ガス・食料品等価格高騰重点支援給付金 (7万円)

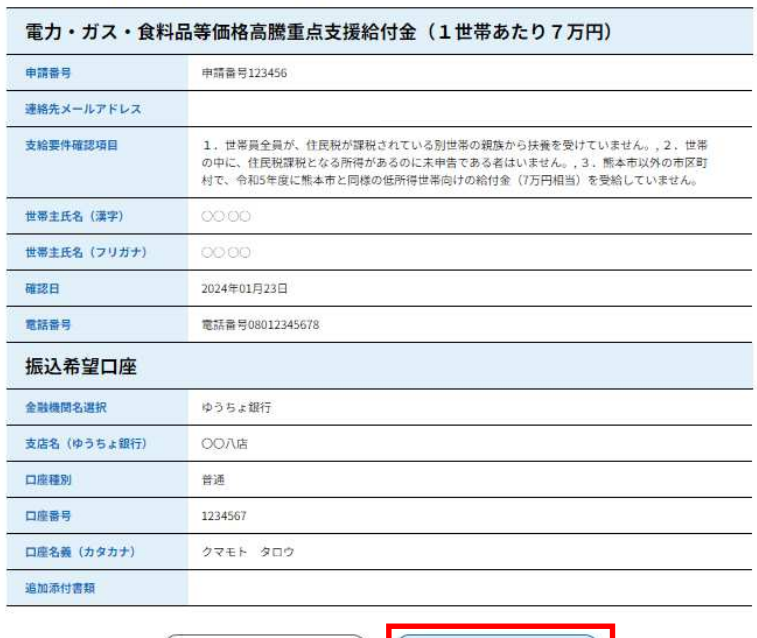

(< 入力へ戻る

 $\begin{array}{|c|c|c|c|c|}\hline \text{ $\ast$} & \text{ $\ast$} & \text{ $\ast$} \\\hline \end{array}$ 

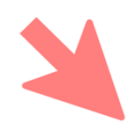

 $\Gamma$ 

#### 申込完了

7

申請手続が完了いたしました。 給付まで3週間~1ヶ月ほどかかりますので、今しばらくお待ちください。

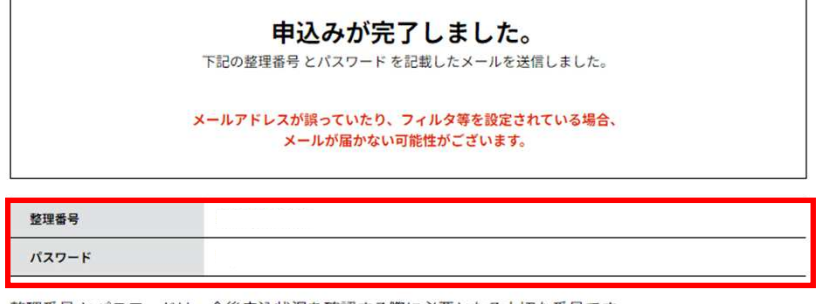

整理番号とパスワードは、今後申込状況を確認する際に必要となる大切な番号です。 特にパスワードは他人に知られないように保管してください。

なお、内容に不備がある場合は別途メール、または、お電話にてご連絡を差し上げる事があります。

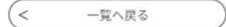

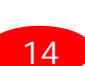

 $\overline{\phantom{0}}$ 

 $\equiv$  $\overline{\phantom{0}}$  $\overline{\phantom{0}}$ 

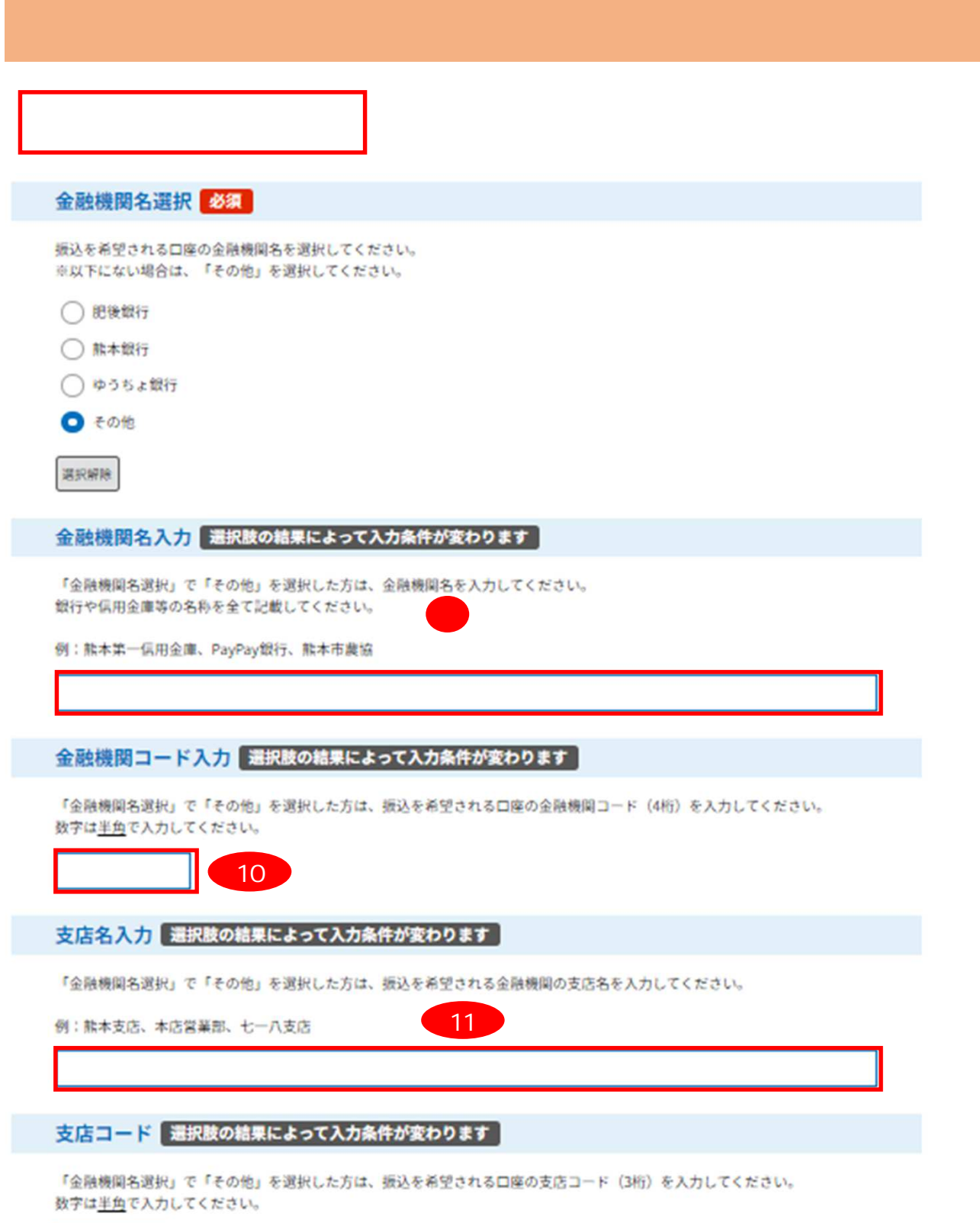

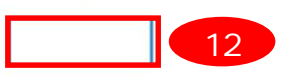

口座種別 必須

口座種別を選択してください。

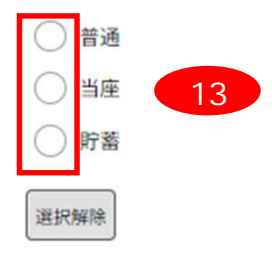

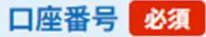

振込を希望される口座番号(最大7桁)を入力してください。 数字は半角で入力してください。

※ゆうちょ銀行の口座番号で番号が8桁の場合は、最後の1を省略した7桁の数字を入力してください。

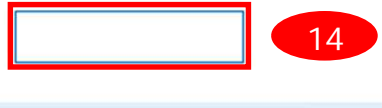

口座名義(カタカナ) 必須

振込を希望される口座名義をカタカナで入力してください。 氏と名の間はスペースを空けてください。

15 口座名義(カタカナ)

例:クマモト タロウ

追加添付書類 添付ファイル 申請内容により、本市から追加で書類の提出を求める場合があります。 その場合は、上記の「添付ファイル」を押して、必要書類を添付してください。 ※初めての申請であれば、添付は必要ありません。 ※添付できるファイルは2つまでです。

16 確認へ進む  $\,>$ 10

### まだ申込みは完了していません。

※下記内容でよろしければ「申込む」ボタンを、修正する場合は「入力へ戻る」ボタンを押してください。 電力・ガス・食料品等価格高騰重点支援給付金 (7万円)

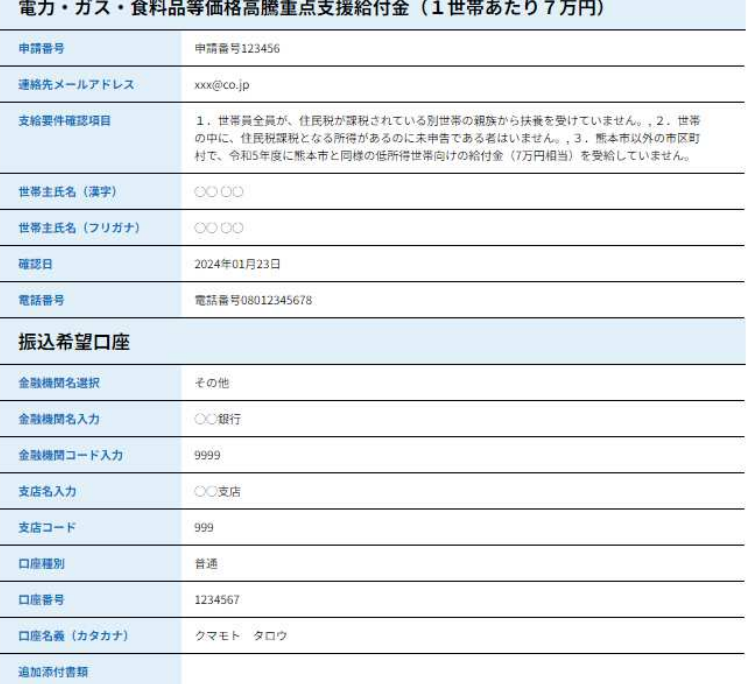

入力へ戻る

 $\left($  <

申込む

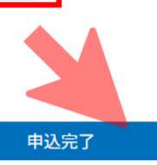

#### 申請手続が完了いたしました。

給付まで3週間~1ヶ月ほどかかりますので、今しばらくお待ちください。

-2

 $17<sup>°</sup>$ 

#### 申込みが完了しました。

下記の整理番号とパスワードを記載したメールを送信しました。

#### メールアドレスが誤っていたり、フィルタ等を設定されている場合、 メールが届かない可能性がございます。

整理番号

パスワード

整理番号とパスワードは、今後申込状況を確認する際に必要となる大切な番号です。 特にパスワードは他人に知られないように保管してください。

なお、内容に不備がある場合は別途メール、または、お電話にてご連絡を差し上げる事があります。

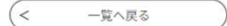

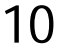

#